#### **ΦΥΛΛΟ ΕΡΓΑΣΙΑΣ 1 Χρήση της απλής δομής επιλογής ………………………………………………………………………………………………………….**

# **Εισαγωγή**

Γνωρίζετε ήδη ότι αρκετές φορές στην καθημερινή σας ζωή προκειμένου για να λύσετε ένα πρόβλημα πρέπει να ελέγξετε αν κάτι (μια συνθήκη) ισχύει ή όχι. Πχ

Παράδειγμα 1: Αν συγκεντρώσω 10 πόντους ανεβαίνω επίπεδο

Παράδειγμα 2: Αν οι δηλώσεις είναι περισσότερες από 51, θα πάμε εκδρομή.

Πολλές φορές σε μια εφαρμογή, ανάλογα με τα δεδομένα του προβλήματος εκτελούνται κάποιες εντολές ή όχι. Έτσι, χρησιμοποιείται η δομή επιλογής.

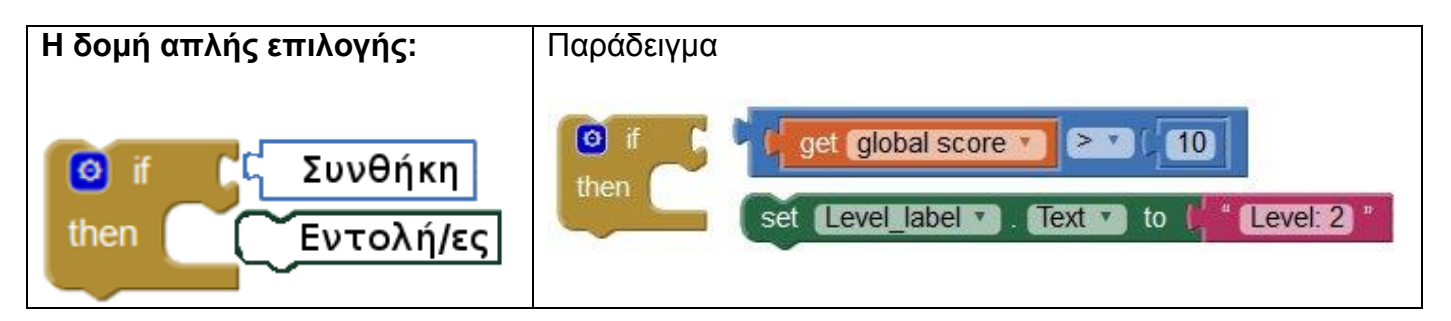

Το (**get global score > 10**) είναι η συνθήκη

Μόνο αν η συνθήκη είναι **αληθής**, θα εκτελεστεί η εντολή **set Level\_label.Text** to **"Level 2**"

**Ερώτηση :** Να συμπληρώσετε τη δομή επιλογής, για το Παράδειγμα 2 (Αν οι δηλώσεις είναι περισσότερες από 51, θα πάμε εκδρομή).

Απάντηση**:**

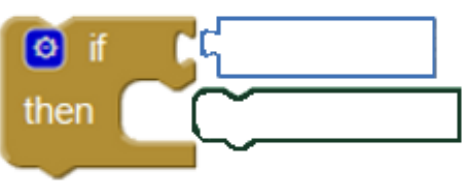

**Σημαντικό!** Είναι πολύ σημαντικό να θυμόμαστε ότι ανάλογα με την τιμή της συνθήκης είναι πιθανόν η εντολή να **μην** εκτελεστεί ποτέ.

## *Δραστηριότητα 1* :

Εργαστείτε σε ομάδες των 2 ατόμων. Θα επεκτείνουμε την εφαρμογή game\_hits του προηγούμενου μαθήματος. Για να έχουμε όλοι τα ίδια blocks θα σας δοθεί ένα μισοέτοιμο project (game\_if.aia)

- **1Α.** Συνδεθείτε στο περιβάλλον του Appinventor [\(http://appinventor.mit.edu/explore/\)](http://appinventor.mit.edu/explore/)
- **1Β.** Αντιγράψτε το **game\_if.aia**

-από τo κοινόχρηστο station11/APPINVENTOR στο H/Y σας.

**Ή** κατεβάστε από users.sch.gr/phillip6512/lab > άρθρο Appinventor GAME IF

- **1Γ**. Ανεβάστε την εφαρμογή game\_if.aia στο appinventor ως εξής:
	- Στο μενού, πατήστε Projects
	- import project (.aia) from my computer
	- Αναζήτηση > games\_if.aia
- **1Δ.** Πριν προσθέσουμε νέα blocks, δοκιμάστε
- την εφαρμογή στο κινητό σας.

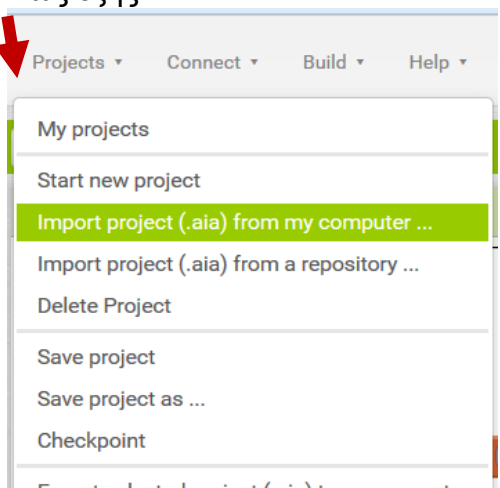

### Export selected project (.aia) to my computer

## *Δραστηριότητα 2*

**2Α.** Συμπληρώστε την εφαρμογή (στο βελάκι) ώστε, αν το score γίνει μεγαλύτερο από 10 να θέτει στο Level\_label το «Επίπεδο 2»

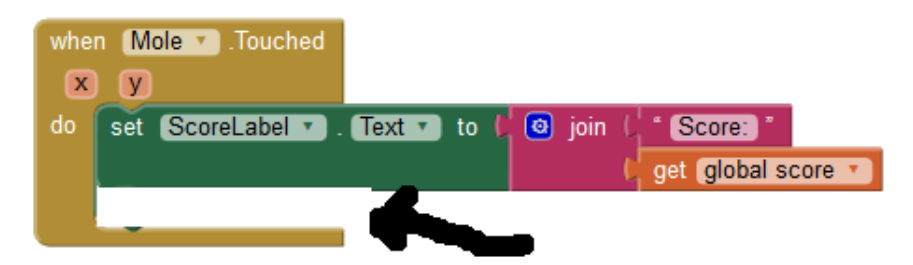

Μπορείτε να χρησιμοποιήσετε τα blocks:

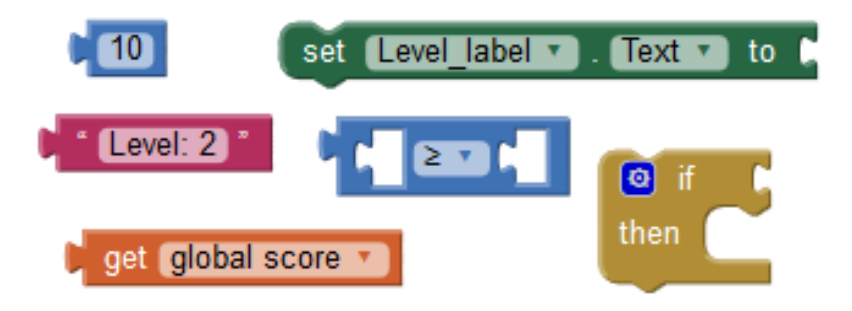

- **2B.** Δοκιμάστε την εφαρμογή στο κινητό
- **2Γ**. Να γράψετε τη συνθήκη που χρησιμοποιήσατε ………………………………………..

**2Δ**.Συμπληρώστε την εφαρμογή ώστε**, αν το score γίνει μεγαλύτερο από 10**, να μικρύνει το πλάτος του mole (πχ να γίνει 30).

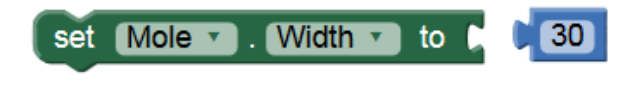

### *Δραστηριότητα 3* ( για το σπίτι)

Πως θα τερματίζουμε την εφαρμογή; Συνήθως στα παιχνίδια υπάρχει status On/Off.

**3A** Τοποθετήστε blocks ώστε, όταν πατηθεί το κουμπί Start να θέτει στην μεταβλητή status την τιμή «ON»**.**

> **C** " ON " set global status v to

**3B** Όταν πατηθεί το κουμπί Reset να θέτει στην μεταβλητή status την τιμή «OFF»

**3Γ.** Συμπληρώστε τα κατάλληλα block ώστε μόνο **αν το status είναι ΟΝ** να αλλάζει θέση (x και y) το mole.

*Δραστηριότητα προαιρετική* ( για εξάσκηση και διερεύνηση)

Να συμπληρώσετε την εφαρμογή ώστε αν το score γίνει 20 να εμφανίζει μήνυμα «Το τερμάτισες», να ακούγεται ήχος επιβράβευσης και να σταματάει το παιχνίδι.

*Ενδιαφέρον παιχνίδι-ιστορία για την χρήση της if*

http://www.zapdramatic.com/swf/ambitionep1.html